# **AFO 126 – Impression étiquettes de cote**

### **126.1 Introduction**

L'AFO 126 vous permet de gérer l'impression des étiquettes des cotes de rangement. Grâce à cette AFO, vous pouvez aussi définir les formats d'impression que vous souhaitez utiliser. L'impression de données sur les étiquettes peut s'effectuer selon :

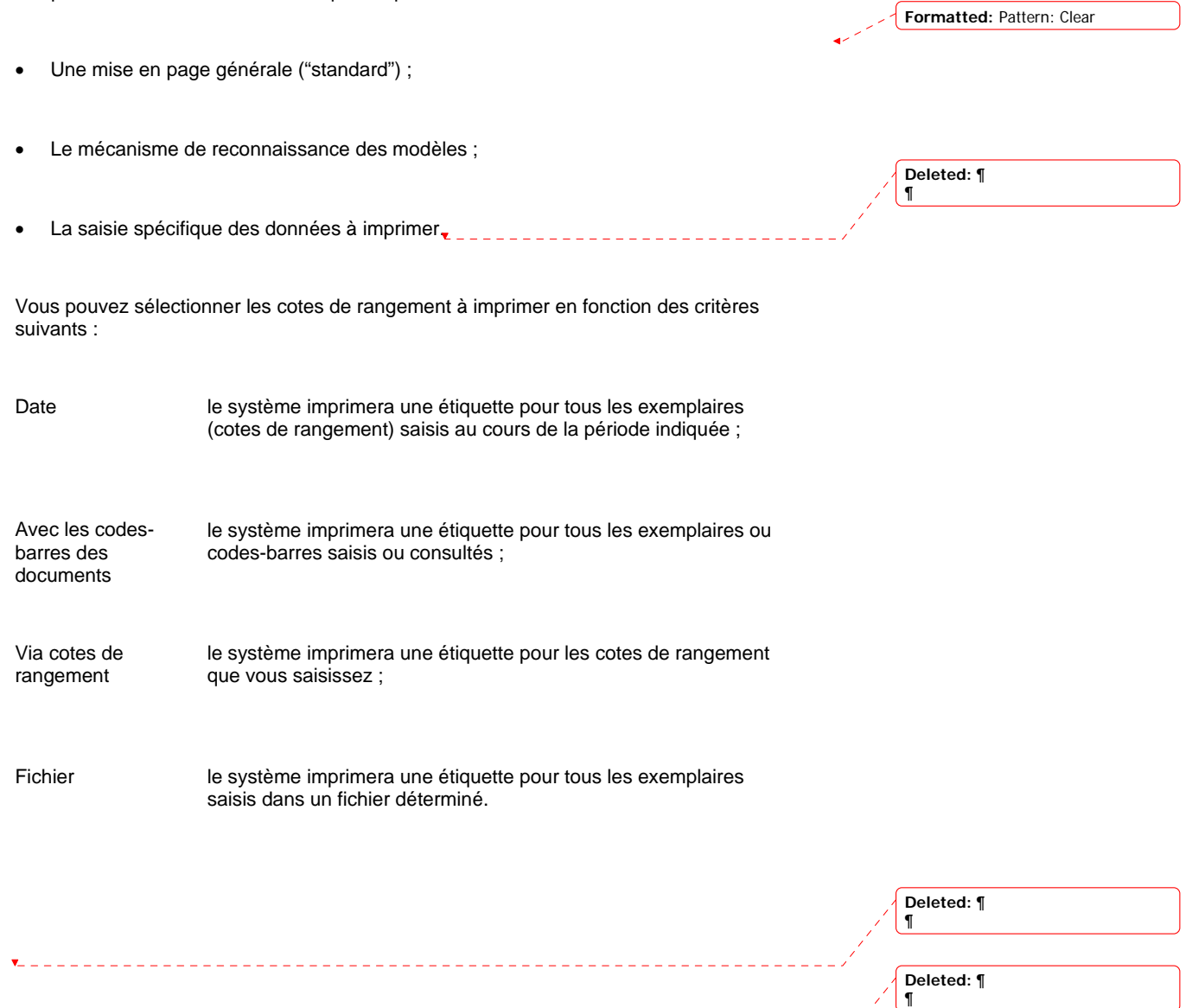

## **126.2 Imprimer les étiquettes des cotes de rangement**

Après la sélection de cette AFO, un sous-menu s'affichera:

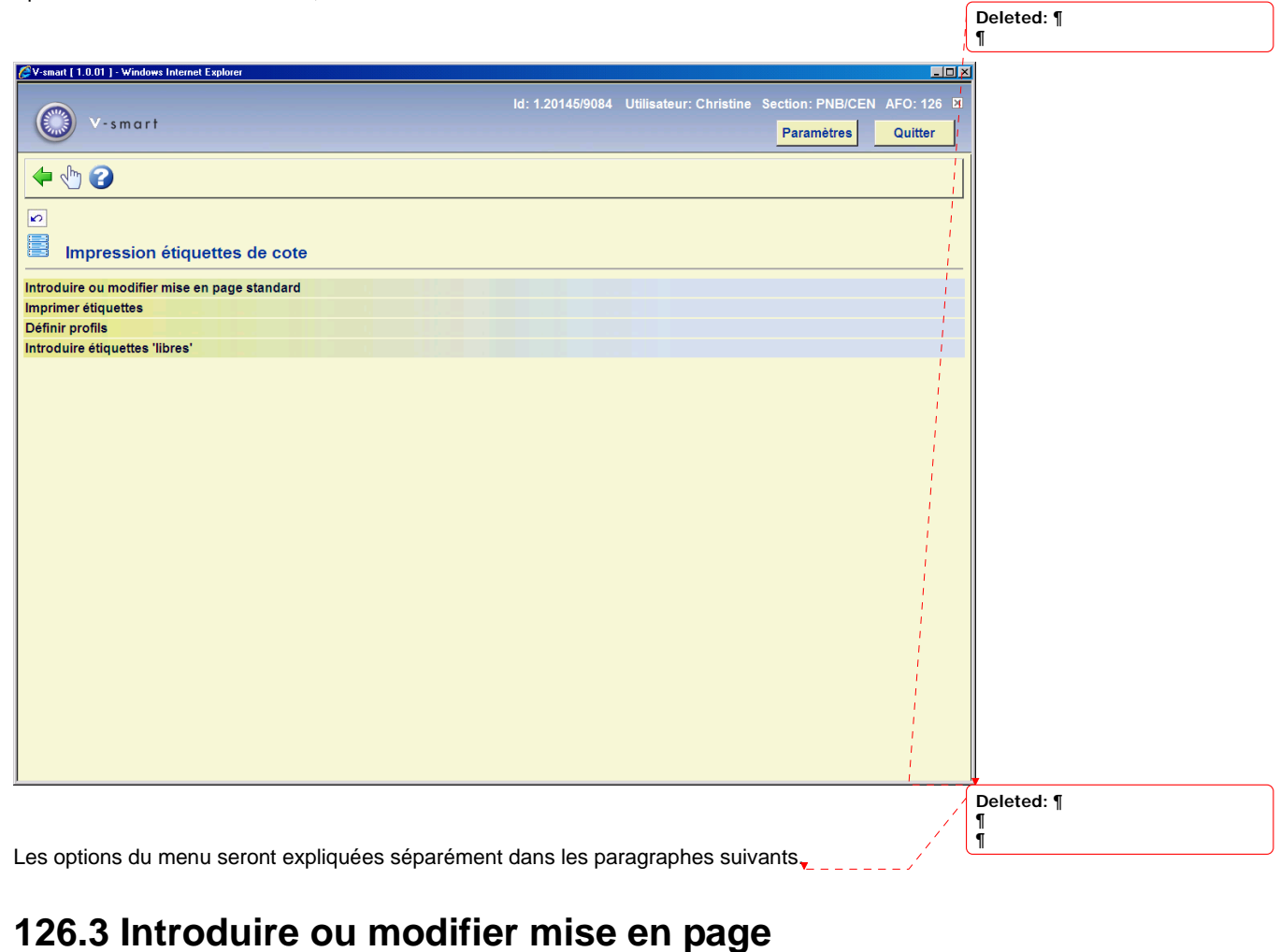

### Si vous imprimez en adoptant la mise en page standard, tous les formats d'impression seront imprimés identiquement. Parallèlement à la mise en page générale ("permanente"), vous pouvez aussi définir temporairement un format différent. Les données typiques à définir sont

**Formatted: Pattern: Clear** 

• Dimensions des étiquettes

**standard** 

les suivantes :

• Séparateurs à utiliser pour répartir les données des cotes de rangement à imprimer sur

. . . . . . . . . . . . . . . . . . .

les différentes lignes de l'étiquette

**Deleted:** ¶ ¶

**Deleted:** ¶ ¶

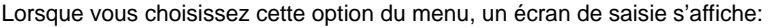

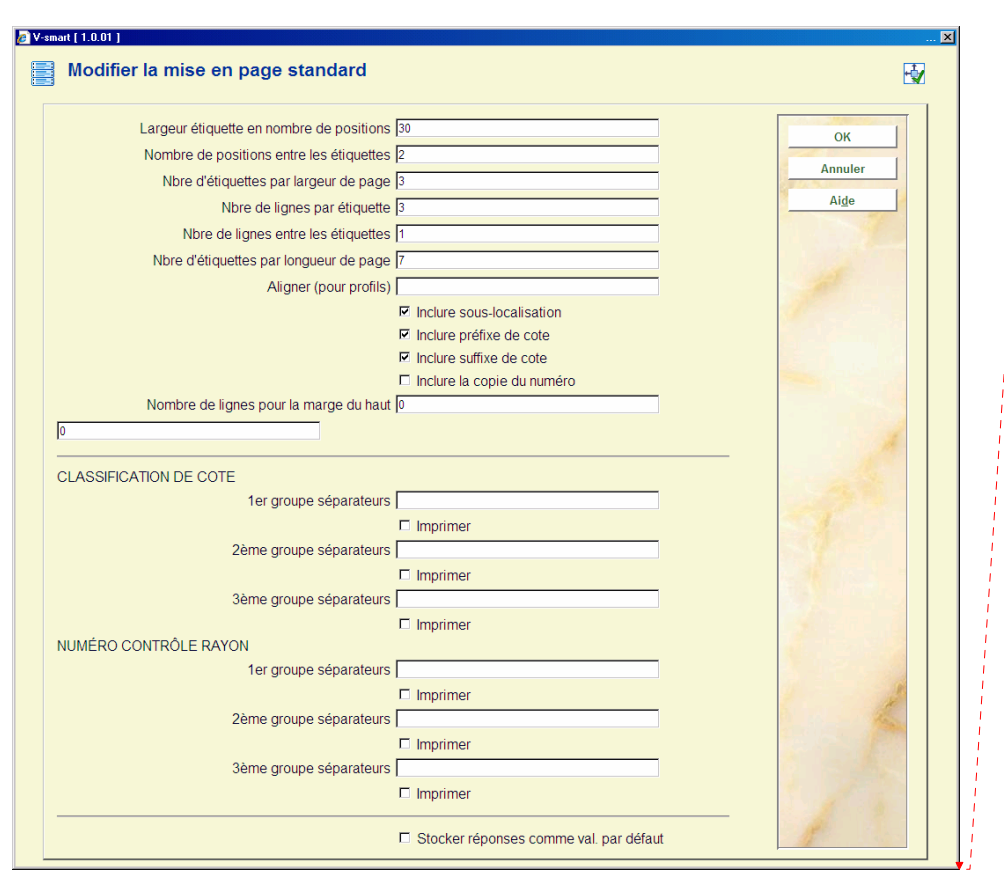

### **Zones sur l'écran**

**Largeur étiquette en nombre de positions**: Entrez la largeur de chaque étiquette.

 **Nombre de positions entre les étiquettes**: Entrez le nombre de positions (espaces) entre chaque étiquette. Bien entendu, cela n'est utile que si vous effectuez une impression sur deux étiquettes juxtaposées ou davantage.

 une page. La valeur minimale est "1". **Nombre d'étiquettes par largeur de page**: Entrez le nombre d'étiquettes juxtaposées sur

**Nombre de lignes par étiquette**: Entrez la longueur de chaque étiquette (nombre de lignes).

 **Nombre de lignes entre les étiquettes**: Entrez le nombre de positions (lignes vierges) situées, de haut en bas, entre chaque étiquette.

 **Nombre d'étiquettes par longueur de page**: Entrez le nombre d'étiquettes qui se suivent sur une page.

 profils, vous pouvez aligner les données sur l'étiquette de trois manières. Précisez ce paramètre en entrant l'un des chiffres suivants : **Aligner (pour profils)**: Si vous imprimez par le biais du mécanisme d'identification des

- 1 Aligner à gauche
- 2 Aligner à droite
- 3 Centrer

 signes de séparation. Lors de l'impression, le système subdivisera alors l'étiquette en fonction des signes appartenant à un groupe de séparateurs. **Groupes de signes de séparation (1e, 2e et 3e)**: Vous pouvez saisir trois groupes de

#### **Exemple**

Vous imprimez des étiquettes pour la cote de rangement : "955-55/AC"

 1e groupe : "-" (signe moins) Vous définissez comme séparateurs : 2e groupe : "/" (barre oblique) 3e groupe : pas de séparateur

Le système imprimera alors l'étiquette comme suit :

955 55 AC

 **Imprimer séparateur(s)**: Pour chaque groupe défini de séparateurs, indiquez si les signes en question doivent être imprimés. **Deleted: 1** and 2 and 2 and 2 and 2 and 2 and 2 and 2 and 2 and 2 and 2 and 2 and 2 and 2 and 2 and 2 and 2 and 2 and 2 and 2 and 2 and 2 and 2 and 2 and 2 and 2 and 2 and 2 and 2 and 2 and

\_\_\_\_\_\_\_\_\_\_\_\_\_\_\_\_\_\_\_\_\_\_\_\_\_\_\_

¶

#### **Attention !**

 La mise en page que vous définissez est liée à la localisation et s'applique donc à toutes les étiquettes imprimées dans cette localisation. Ce qui signifie également qu'une mise en page doit être définie pour chaque localisation au sein de laquelle des étiquettes doivent être imprimées. **Deleted:** ¶

¶ ¶

**Deleted:** ¶

## **126.4 Imprimer étiquettes**

Après la sélection de cette option, un écran de saisie s'affichera:

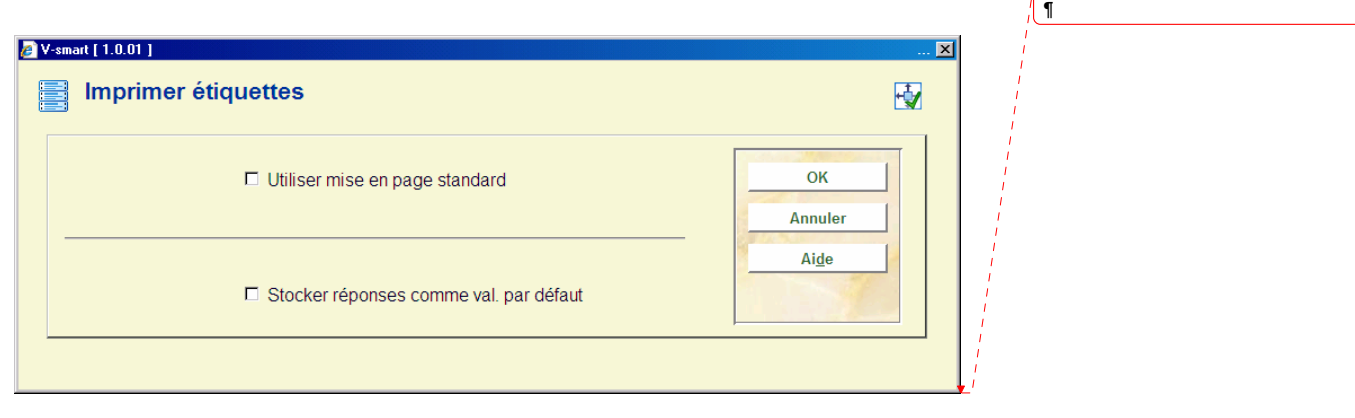

### **Zones sur l'écran**

 **Utiliser mise en page standard**: Indiquez ici si vous souhaitez utiliser la mise en page standard. Si ce n'est pas le cas, vous devez d'abord définir une modification temporaire de la mise en page,

**Deleted:** ¶ ¶

### **Attention !**

 est uniquement valable pour l'impression que vous pouvez lancer en sélectionnant l'option du menu "Impression d'étiquettes" immédiatement après avoir défini la mise en page temporaire. La nouvelle mise en page n'est pas sauvegardée par le système. La mise en page temporaire

Que vous ayez coché ou non le champ, un nouvel écran de saisie s'affichera:

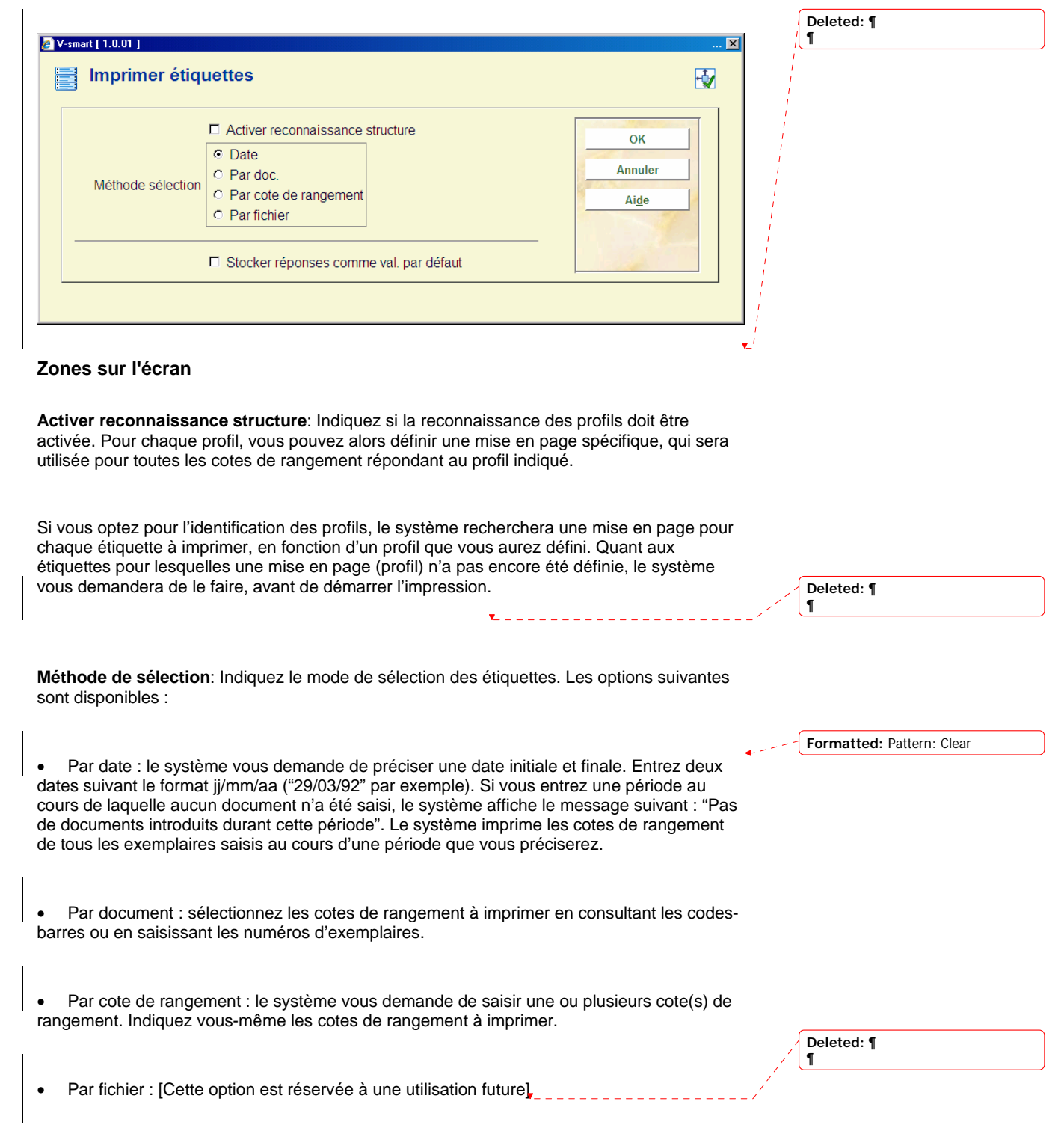

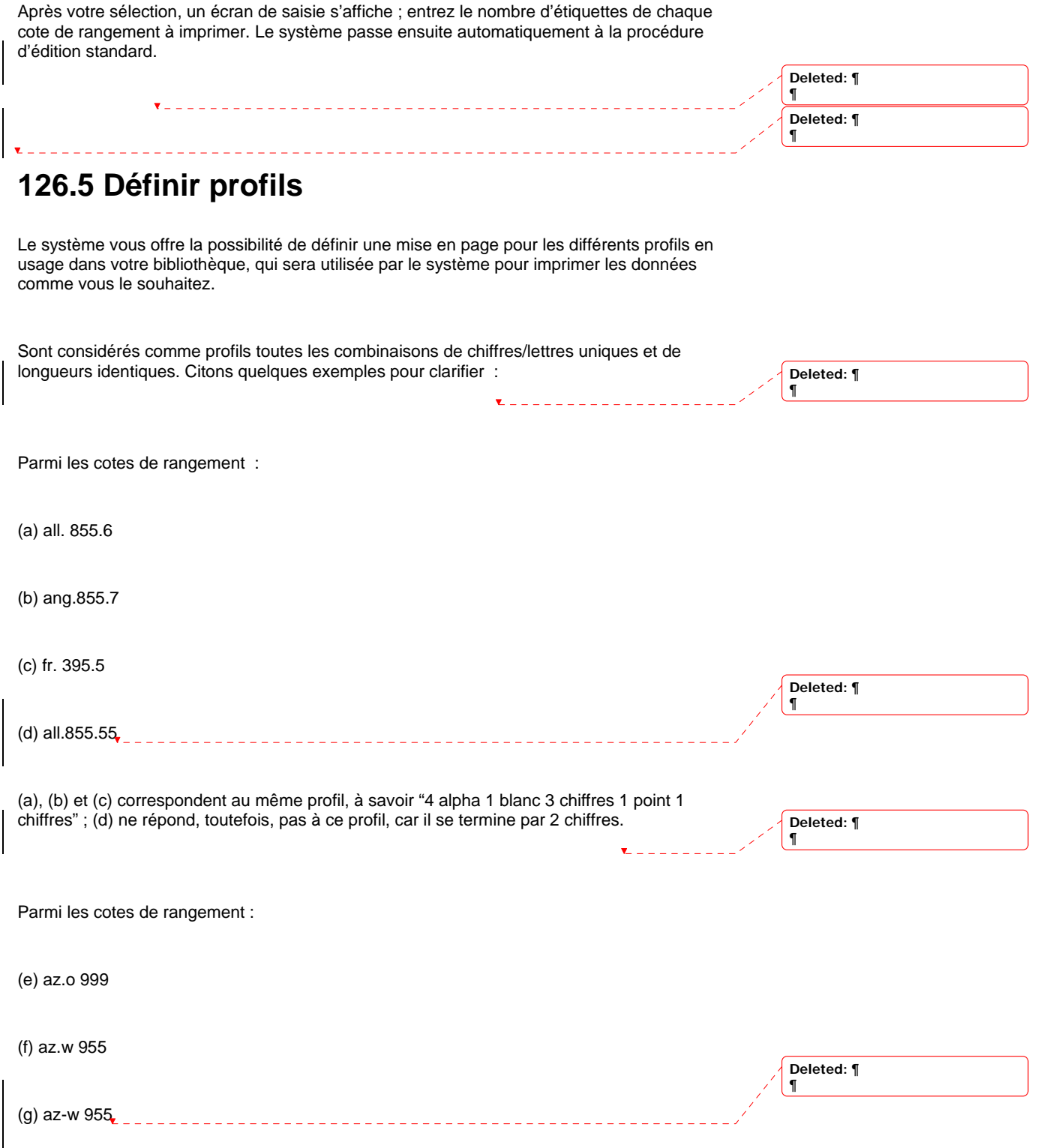

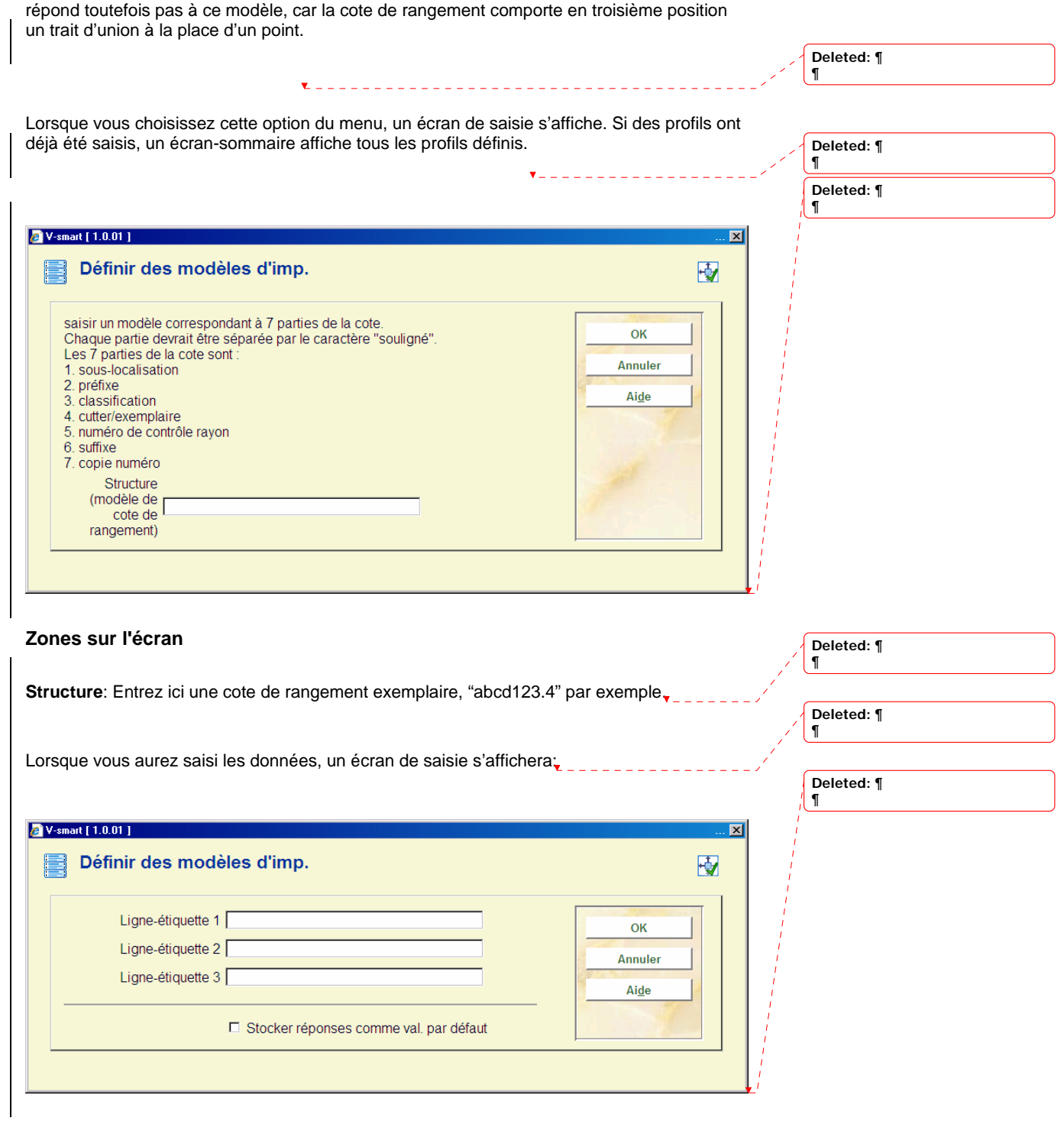

(e) et (f) correspondent au même modèle, à savoir "2 alpha 1 point 1 alpha 3 chiffres" ; (g) ne

**Zones sur l'écran** 

 **Ligne-étiquette**: Indiquez ici, pour chaque ligne de l'étiquette, dans quelle partie du modèle remplissez pas les lignes qui doivent rester vierges. Passer d'un champ de saisie à un autre l'impression doit avoir lieu. Reprenez les données de la mise en page générale. Ne avec la touche <TAB>.

<u> 22222222</u>

**Deleted:** ¶ ¶

 dans un cadre, avec la largeur et la longueur de l'étiquette, et vous pouvez juger vous-même si les données ont été introduites correctement. Si ce n'est pas le cas, vous pouvez redéfinir Après la saisie des données correspondant à chaque ligne, le système présente ces données les données:

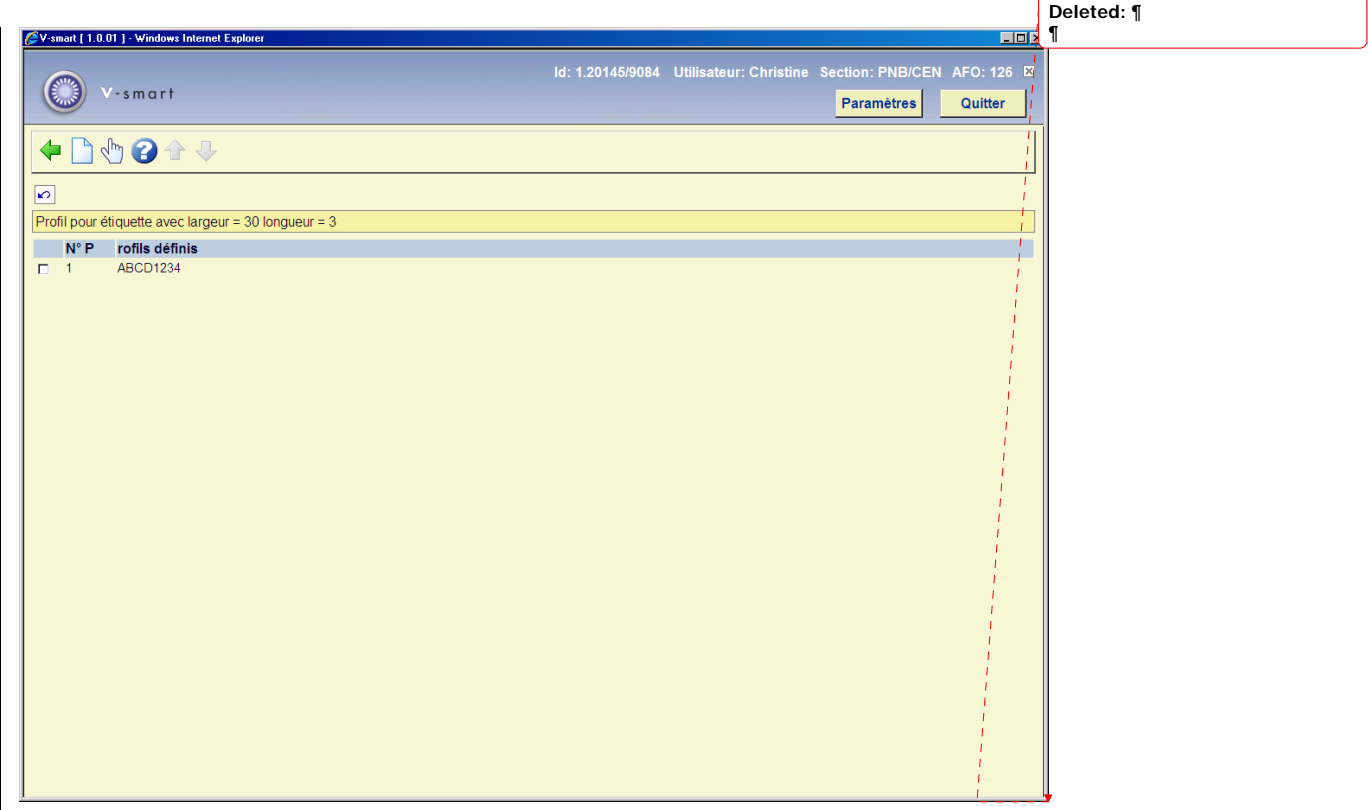

#### **Options sur l'écran**

Sélectionnez le profil pour lequel vous souhaitez modifier la mise en page, puis choisissez cette option pour modifier effectivement le profil en question.

 Pour chaque ligne de l'étiquette, indiquez ce qui doit être imprimé. Vous ne devez pas utiliser tous les champs. Passez d'un champ de saisie à l'autre avec <Tab>.

 saisies dans un cadre, avec la largeur et la longueur de l'étiquette, et vous pouvez juger Après la saisie des données correspondant à chaque ligne, le système présente les données

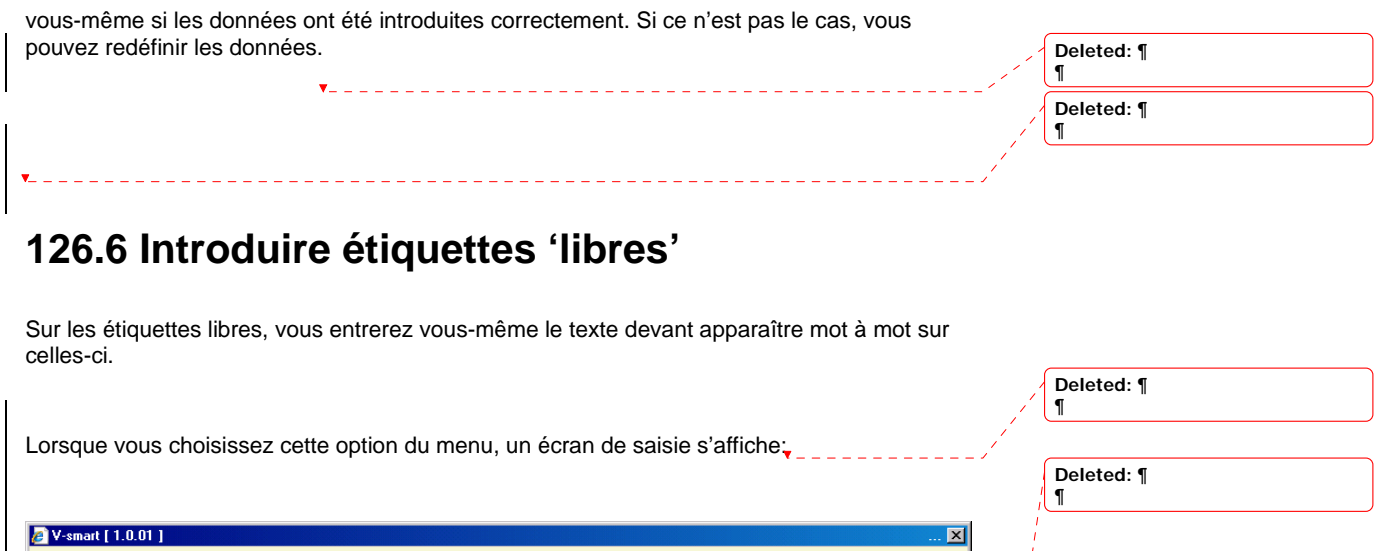

囤

OK

Annuler

Aide

### **Zones sur l'écran**

Définir des étiquettes libres

Ligne-étiquette 1

Ligne-étiquette 2

Ligne-étiquette 3

 **Ligne-étiquette** Pour chaque ligne, entrez ce qui doit figurer sur l'étiquette. Après mise en page standard. Vous pouvez ne pas remplir certains champs. **Deleted: 1** Deleted: 1 l'enregistrement de toutes les données souhaitées, le système demande combien d'étiquettes vous souhaitez imprimer. Le système a recours à la mise en page standard définie, et vous demande de définir les données pour le nombre de lignes par étiquette à saisir, dans la mise en page en question. Pour chaque ligne, indiquez les données à imprimer. La longueur maximale des données est déterminée par le nombre de caractères par ligne indiqué dans la

□ Stocker réponses comme val. par défaut

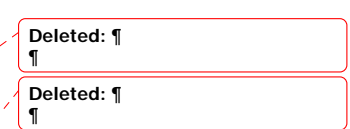

### • **Document control - Change History**

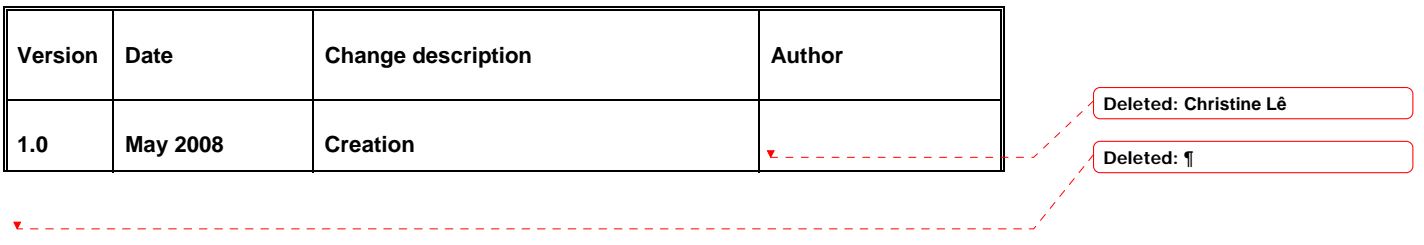